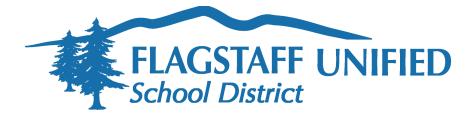

## 1:1 iPad Family Partnership Information

The Flagstaff Unified School District is committed to partnering with families to support the use of student iPads as an instructional tool to enhance student learning, while encouraging a safe and healthy use of the FUSD provided technology device at school and at home. To strengthen this district and family partnership we urge families to review the information provided below.

## Parent VUE

The Parent VUE website and/or mobile app allows parents and guardians with custodial and educational rights to view their child's attendance, school schedule, health immunization data and personal profile. Through ParentVUE you are able to access your student's official grade book of record (current gradebook reported for grade checks, report cards and official transcripts). Parents can complete online registration/verification for their FUSD enrolled student(s).

Parents who activated their account last year can use the same login ID and password.

Parents who did not receive a ParentVUE account last year or are new to the Flagstaff Unified School District this year will need to use the Activate Account option at <a href="https://bit.ly/FUSDfamilyparentVUE">https://bit.ly/FUSDfamilyparentVUE</a> (will require entry of the 7 character authentication key provided by your child's school) to activate your Parent VUE Account.

## **Canvas Parent Observer**

Parents can sign up as an observer in Canvas. Observers can link their Canvas account to their student's account so they can see assignment dues dates, announcements, and other course content. Observers can view the course content but cannot participate in the course. To observe your student you will need to create a Canvas Parent Observer account and obtain a pairing code for your student(s) that you will be observing. Information about acquiring the Canvas Parent mobile app, creating an observer account, and obtaining a student's pairing code can be found at: <a href="https://bit.ly/FUSDfamilycanvas">https://bit.ly/FUSDfamilycanvas</a>

**Internet Safety Resources** - In today's connected digital world we all strive to keep our children safe, happy and healthy. The Flagstaff Unified School District is committed to helping families navigate this with their child/children through resources provided on their Digital Parenting web page, found at: <u>https://www.fusd1.org/digitalparenting</u>

**YouTube Restrictions Settings** - Although YouTube with safe search is enabled in FUSD for access to teacher vetted instructional resources, there are at times non-educational videos can be accessed by students. If you would like to restrict access to YouTube on your student's iPad:

- 1. Go to Settings (from the home screen)
- 2. Select Screen Time (left hand side)
- 3. Click on Turn on Screen Time
- 4. Click Continue
- 5. Select This is My iPad
- 6. Click Use Screen Time Passcode
- 7. Set up a Passcode and keep record of this in a secure location (keep from your student)
- 8. Press Cancel on the screen time recovery message
- 9. Select Skip
- 10. Select Content & Privacy Restrictions
- 11. Turn on the Content & Privacy Restrictions slider and enter your passcode to enable
- 12. Select Content Restrictions
- 13. Go to Web Content
- 14. Choose Limit Adult Websites
- 15. Under Never Allow, click on Add Website
- 16. Enter this URL <u>www.youtube.com</u> and click done

**Screen Time Settings** - Screen Time lets you know how much time your child spends on apps, websites, and more. This way, you can make more informed decisions about how the iPad is being used, and set limits if desired. Learn how to make use of Screen Time and set time limits at: <u>https://bit.ly/Screenlimits</u>

**Check Internet Browser History** - There may be times that you would like to check the Safari internet browser history to review the sites that your child has been accessing or trying to access on their iPad. To check the browsing history in Safari on a student iPad:

- 1. Open up Safari on the iPad.
- 2. Click the open book icon at the top of the window.
- 3. Click the History icon.
- 4. Safari's browsing history should now be displayed on your iPad screen. To view a particular day's browsing history, simply select the appropriate date from the menu.
- 5. When a specific entry in the iPad's browsing history is selected, the Safari browser will immediately take you to that site for review.
- 6. Watch a brief video on checking the Safari browsing history at: https://bit.ly/Safarihistory